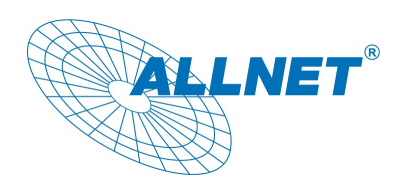

Installierbar auf Geräten der V3 Version ab Patch Level 1077.

## Installation

Das Modul wird über die Update Funktion unter Menüpunkt "Konfguration - Update Einstellungen" installiert.

**ALL3692** 

Klicken Sie in den "Update Einstellungen" auf "Durchsuchen" und wählen die ".pat" Datei aus die Sie Installieren möchten, klicken Sie anschließend auf "Hochladen".

Im nun erscheinenden Info Fenster klicken Sie auf "Laden & Installieren"

Nun wird das gewählte Modul installiert.

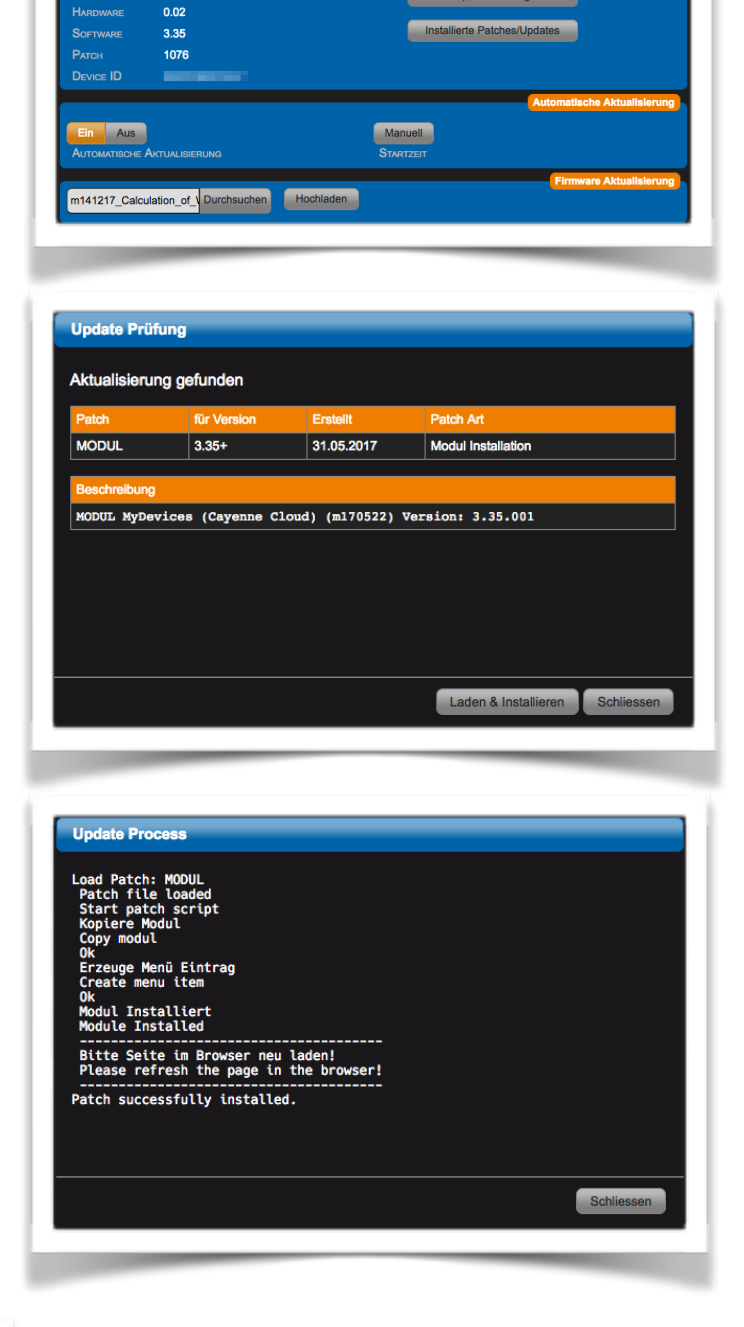

Nach Beendigung der Installation klicken Sie auf "Schliessen"

Laden Sie nun die Seite im Browser neu. (Windows crtl-F5, Mac cmd-r) oder klicken auf das ALLNET Logo.

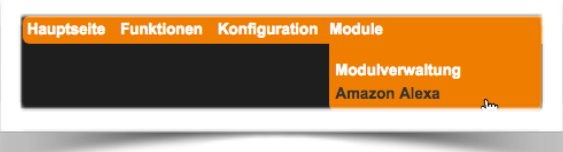

Die Modul Konfiguration finden Sie in der Menüleiste unter "Modul - Modulname"

#### Gerät einrichten/verbinden

Beim ersten Aufruf des Moduls erscheint die Authentifizierung, klicken Sie anschließend auf "Registrieren".

Nach der Registrierung erscheinen die Zugangsdaten des ALLNET Servers in der Eingabe Maske. Ein neues Passwort können Sie jederzeit über den Button "Anfordern" erneuern.

In dieser Maske geben Sie später noch die APP ID, die Sie von Amazon nach der Erstellung Ihres Skills erhalten haben ein und klicken anschließend auf "Save APP ID" (siehe Schritt 2).

Nun kann das Gerät mit Amazon kommunizieren.

Wechseln Sie nun zum Reiter "Modul Konfiguration"

Aktivieren Sie das Modul und klicken anschließend auf "Eingabe Speichern"

Wenn der "Experten Modus" aktiviert ist können Sie hier noch den "**Loglevel**" einstellen und einsehen, Dieser dient zur Lokalisierung von Problemen. "**Intervall**" einstellen: Hiermit wird festgelegt in welchen Zeitabständen Daten auf den Server übertragen werden. Ausgenommen sind hier Aktoren, diese werden bei Änderungen sofort übertragen.

"**Schwellenwert**" einstellen:

Das Gerät überträgt Änderung an Werten nur dann wenn die Wert Änderung Größer als der Schwellenwert ist.

#### Wechseln Sie nun zum Reiter

"Datenübertragung"

Aktivieren Sie in der Spalte "**Wert Übertragen**" alle Elemente deren Wert Sie über Alexa abfragen möchten.

Aktivieren Sie in der Spalte "**Wert lesen**" alle Elemente deren Wert vom Gerät gelesen werden soll bzw. die Sie mit Alexa schalten möchten. Diese gibt es nur bei Aktoren.

In der Spalte "**Rufname**" tragen Sie einen *eindeutigen* Begriff ein über den Sie dieses Element mit Alexa ansprechen möchten. Anschließend klicken Sie auf "Eingabe Speichern".

Nun können Sie durch einen Klick auf "Amazon

Alexa Skill Download" die Skill im ZIP Format herunterladen.

Dieses wiederholen Sie jedesmal wenn Sie eine Änderung im Bereich "Datenübertragung" vornehmen.

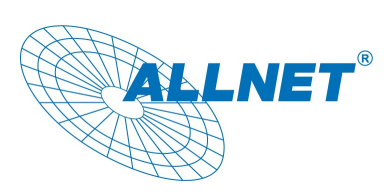

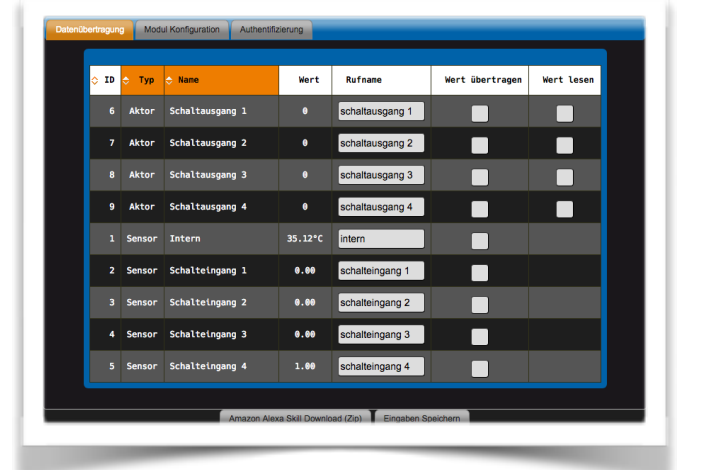

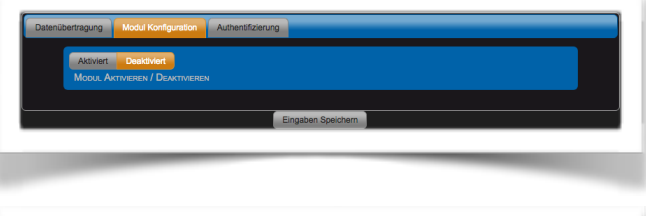

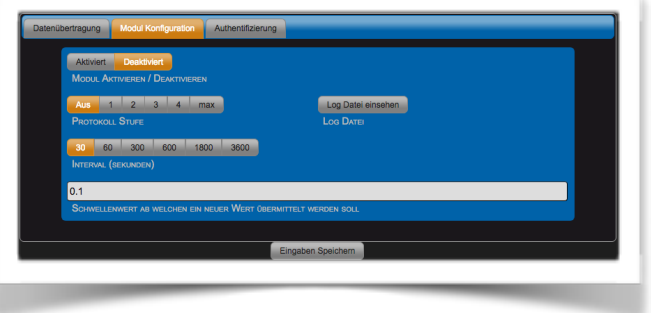

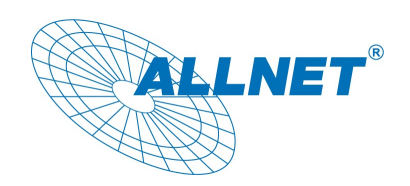

Um Ihre eigene von ALLNET MSR generierte Alexa Skill benutzen zu können, benötigen Sie einen Amazon AWS sowie Amazon Developer Zugang, die Registrierung ist kostenlos.

Die vom ALLNET MSR generierte Skill, beinhaltet alles was Sie benötigen um Ihre eigene Skill in Betrieb zu nehmen.

#### Schritt 1:

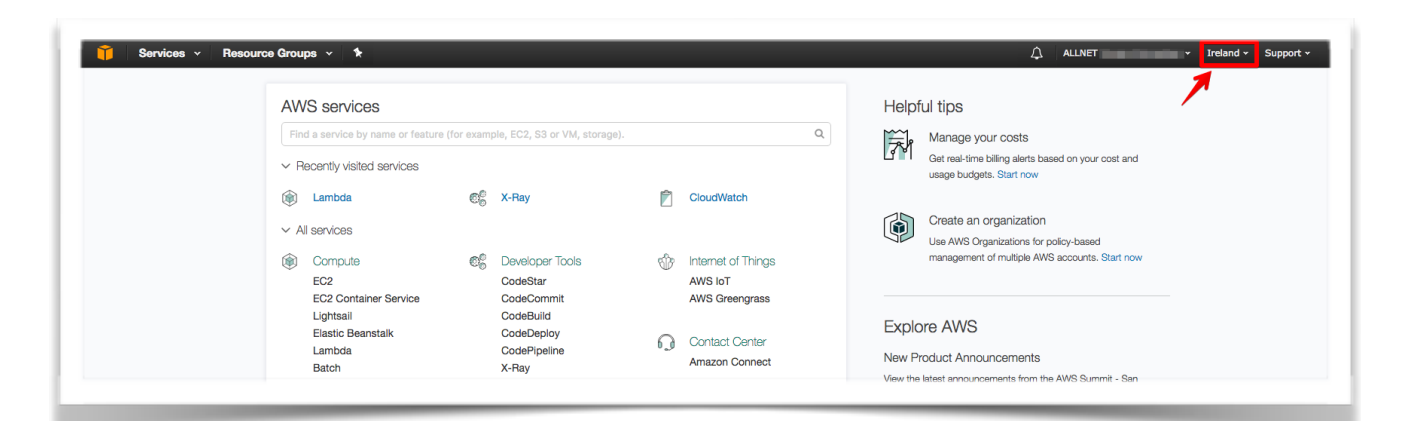

- 1. Loggen Sie sich in Ihrem Amazon AWS Account ein, falls Sie noch keinen Zugang haben, können Sie sich hier https://aws.amazon.com/ kostenlos registrieren.
- 2. Nach der Registrierung bitte die AWS Location auf Irland ändern. Das ist wichtig weil sonst die Lambda Funktion nicht verfügbar ist.
- 3. Von der Service Liste wählen sie Lambda aus und klicken Sie auf **Create a Lambda function**

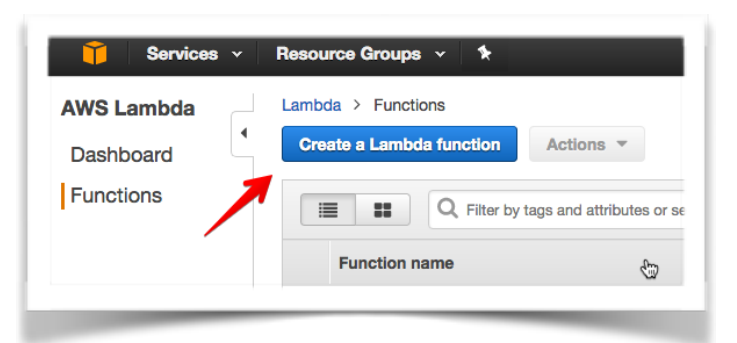

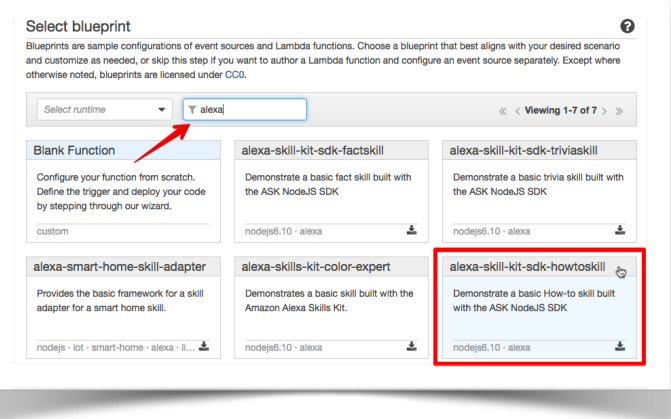

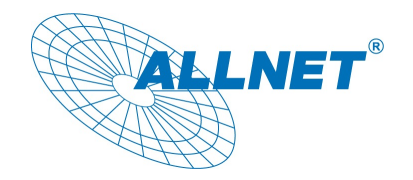

- 4. Auf der "Select blueprint" Seite geben Sie **alexa** in das Filter Feld ein und wählen Sie die alexaskill-kit-sdk-howtoskill Vorlage aus.
- 5. Wählen Sie auf der nächsten Seite "**Alexa Skills Kit**" als Typ den Lambda Triggers aus. Klicken Sie auf "**Next**"

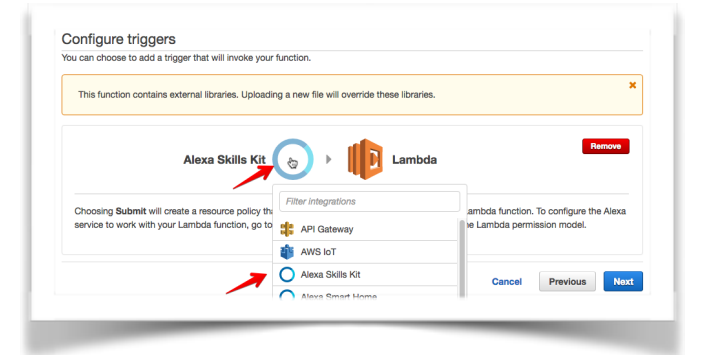

6. Auf der nächsten Seite können Sie den Namen der Funktion sowie die Beschreibung anpassen. Den Code werden wir später hochladen.

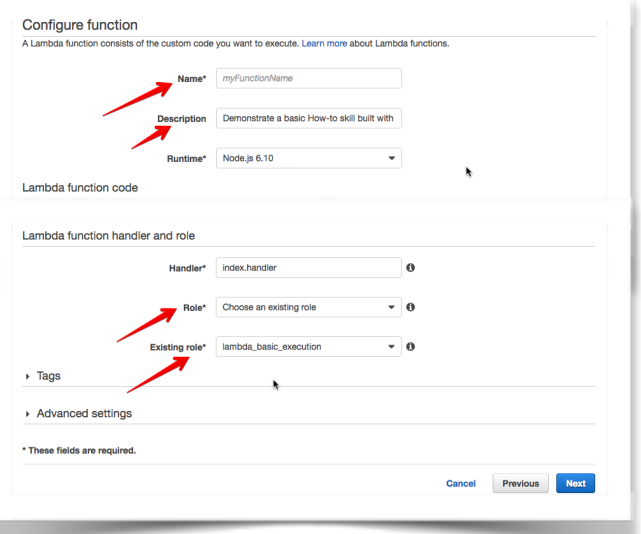

Am Ende der Seite bitte die **Existing role** so einstellen wie auf dem Bild. Die "**lambda\_basic\_execution**" Role steuert die Rechte der eigentlichen Lambda Funktion.

Auf dieser Seite wird nochmal eine Übersicht Ihrer Einstellungen angezeigt. Bitte klicken Sie auf **"Create Function**".

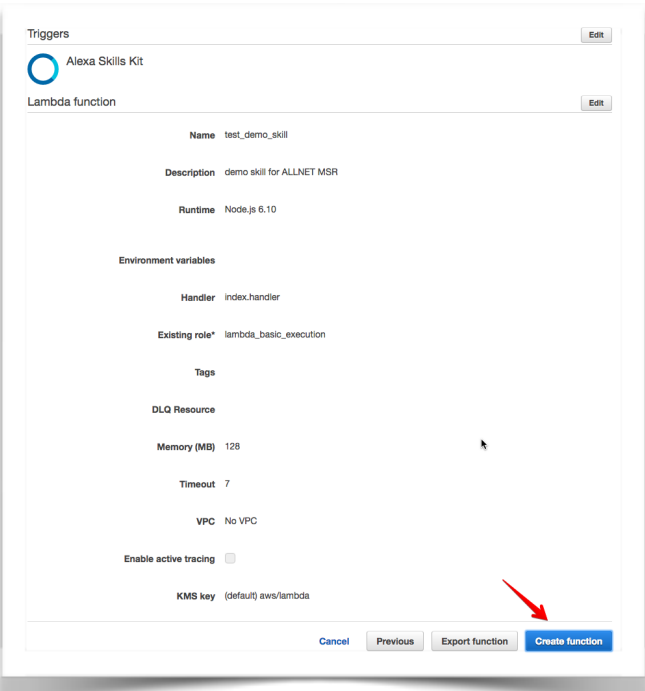

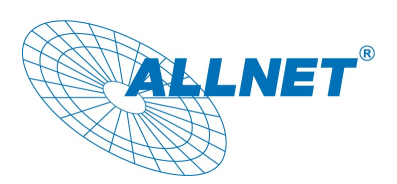

Nachdem die Funktion erfolgreich erzeugt wurde, wird rechts oben Ihre eigene ARN Nummer für diese Funktion angezeigt.

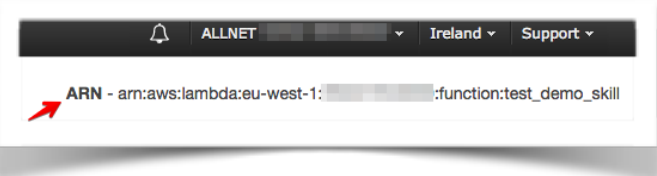

Diese ARN Nummer wird später benötigt um die Lambda-Funktion eindeutig dem Skill zuzuordnen. Im nächsten Schritt werden wir zuerst ein neuen Skill anlegen, konfgurieren, ihn mit der Lambda Funktion verbinden, die APP ID im ALLNET MSR abspeichern und unseren eigentlichen Skill Code generieren.

# Schritt 2:

- 1. Loggen Sie sich in Ihrem Amazon Developer Account ein.
- 2. Klicken Sie im Menu auf **Alexa** und wählen Sie dann **Alexa Skills Kit** aus.

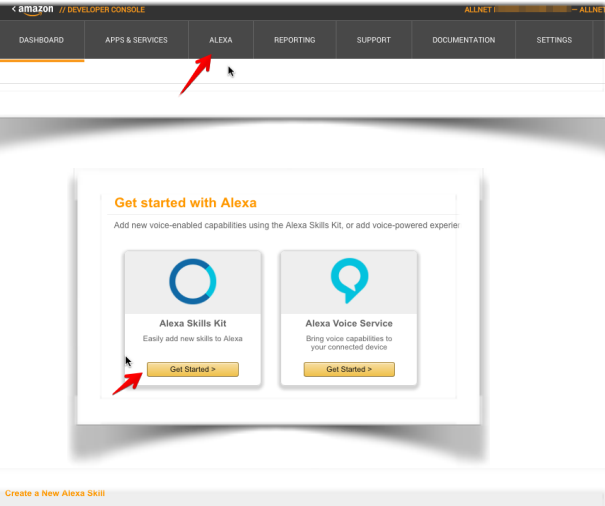

3. Tragen Sie die Daten wie auf dem Bild ein und gehen Sie auf "**Save**". Beachten Sie dass Amazon bestimmte Richtlinien eingeführt hat (**Invocation Name Guidelines**) wie die Skill Namen sowie Rufnamen gewählt werden sollten.

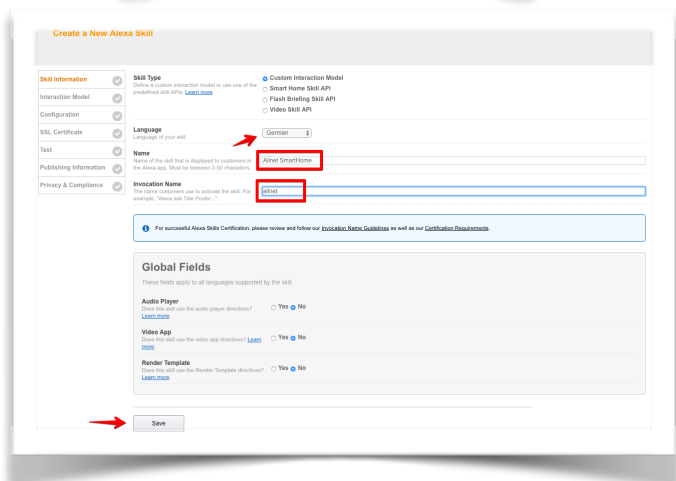

Nach dem Speichern generiert Amazon eine eindeutige APP ID die Ihrem Skill zugeordnet ist. Diese APP ID MUSS sich im Quellcode des Skills befinden wenn dies auf dem ALLNET MSR Gerät generiert wird. Und wenn wir schon da sind, klicken Sie oben auf **Add a New Language** und fügen Sie noch English US hinzu. Unser Skill ist zweisprachig, auch

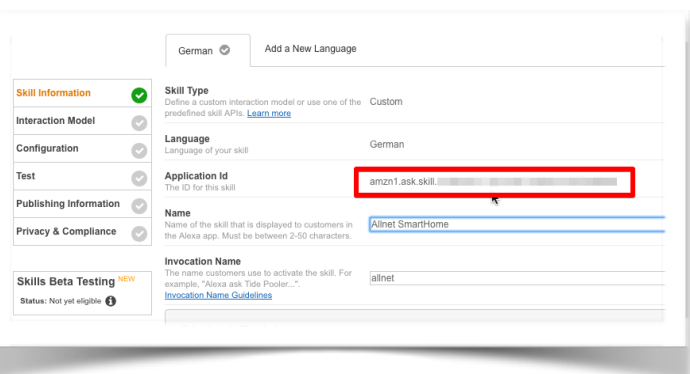

**ILLNET** 

wenn Sie vielleicht später nur eine Sprache verwenden.

Kopieren Sie die obere APP ID und tragen Sie sie dazu bitte in das dafür vorgesehen Feld des ALLNET Alexa Moduls auf dem ALLNET MSR Gerät ein und auf **Amazon Application ID speichern** klicken.

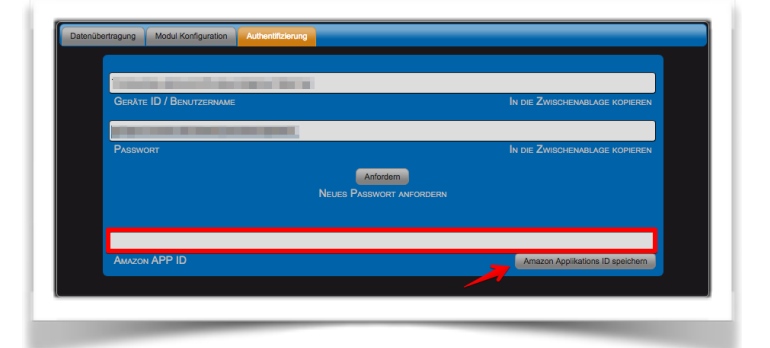

Skill Code kann jetzt generiert und lokal gespeichert werden.

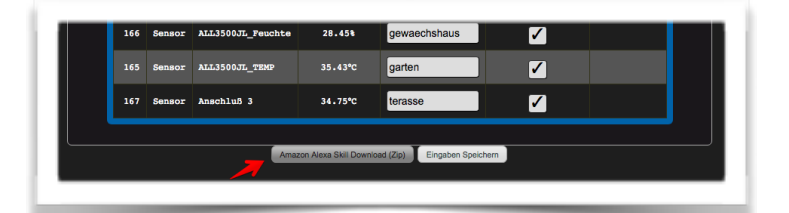

3. Entpacken Sie die Skill die Sie vom ALLNET MSR Gerät heruntergeladen haben. Im entpackten Verzeichnis werden Sie 3 Unterverzeichnisse vorfnden. Verzeichnis **speechAssets**  beeinhaltet alles was wir für den Skill benötigen. Im Verzeichnis **src**  befndet sich unser Code für die Lambdafunktion sowie die node.js Module die dafür noch benötigt werden.

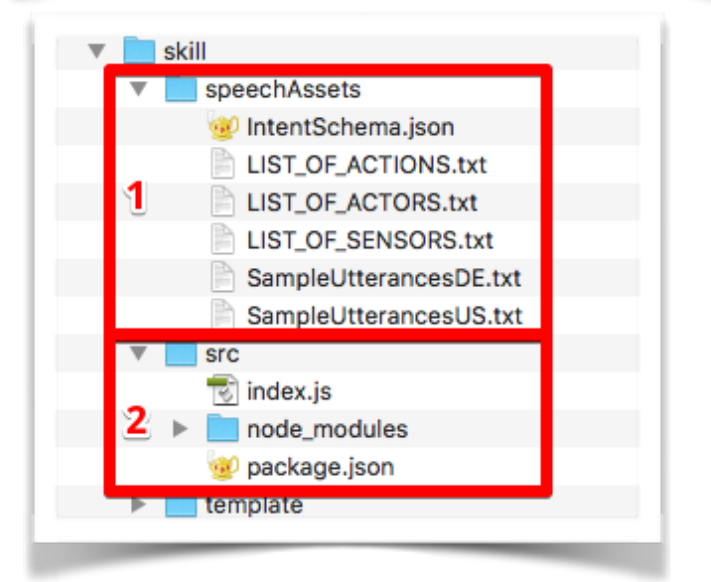

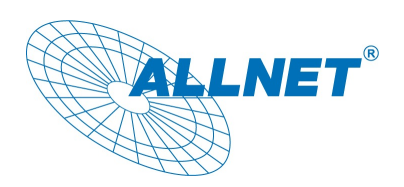

4. Folgende Einträge müssen für beide Sprachen, Deutsch und English (US), durchgeführt werden. Öffnen Sie mit einem Editor die Datei **IntentSchema.json**, markieren und kopieren Sie den Gesamtinhalt und fügen Sie es dem Skill hinzu unter **Intent Schema**. Wiederholen Sie dies für die andere Sprache.

Jetzt müssen wir die Custom Slot Types defnieren und hinzufügen. Sie dienen dazu dass Alexa "kuechenlicht" versteht und einer bestimmten Aktion zuordnen kann. Für unseren Skill verwenden wir 3 Listen: LIST\_OF\_ACTIONS, LIST\_OF\_ACTORS und LIST\_OF\_SENSORS. Diese Listen existieren bereits in unserem lokalen Verzeichnis und müssen nur noch aus den jeweiligen Dateien herauskopiert und unserem Skill hinzugefügt werden.

Wie Sie sehen, man kann jederzeit alte Listen bearbeiten oder entfernen.

Wenn wir alles richtig eingetragen haben, sollten wir jetzt unsere 3 Listen haben. Das muss auch für andere Sprachen wiederholt werden.

Jetzt benötigen wir noch die "Utterances", das sind von uns vordefnierten Sätze die Alexa verstehen und dazu verleiten soll unsere Messwerte auszulesen und auszusprechen oder das Licht in der Küche ein- oder auszuschalten.

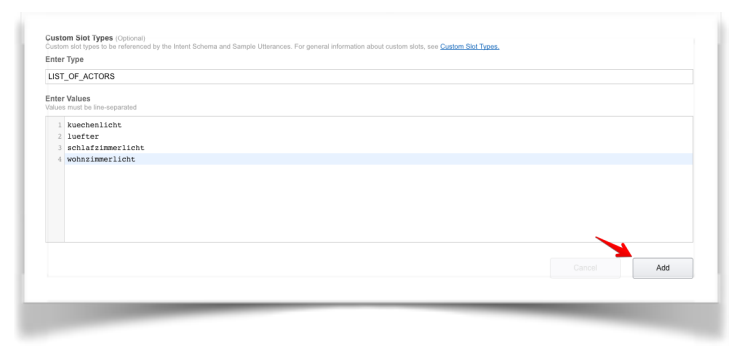

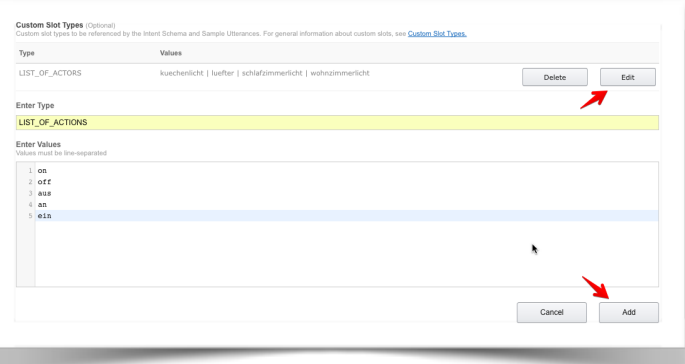

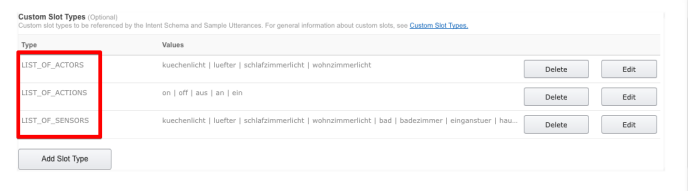

Wenn Sie auf **Next** klicken werden Sie die

koppeln, wie auf dem Bild zu sehen ist.

Jetzt nur noch **Save** klicken und unseren Skill

Möglichkeit bekommen den Skill mit der Lambda Funktion aus Schritt 1 mittels ARN Nummer zu

Die Utterances befnden sich in der Datei SampleUtterancesDE.txt (oder SampleUtterancesUS.txt). Bitte den Inhalt dieser Datei kopieren und in das Feld **Sample Utterances**  einfügen, wie auf dem folgenden Bild zu sehen ist.

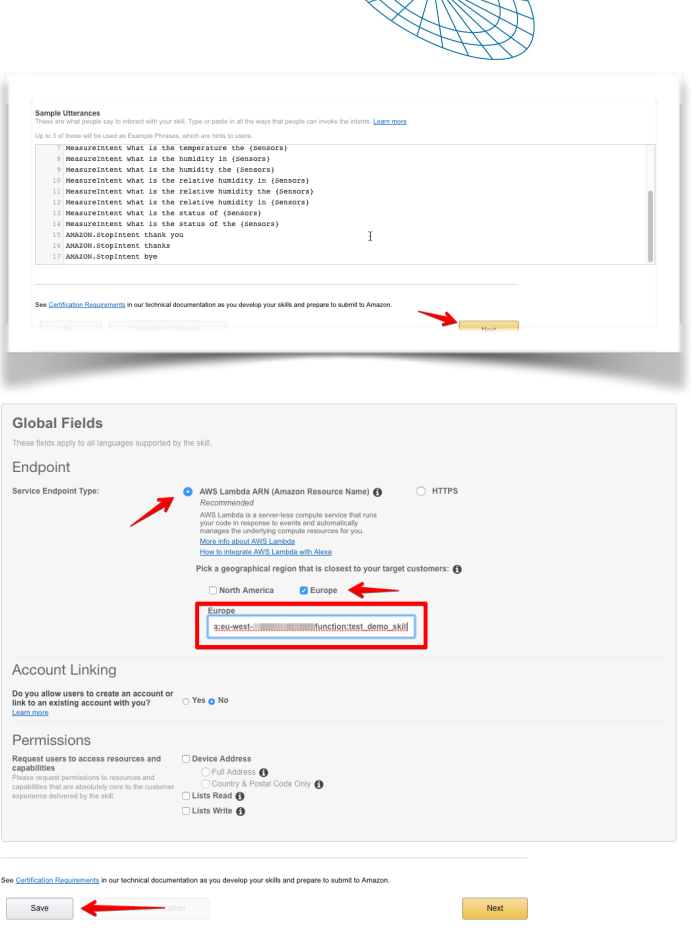

**ILLNET®** 

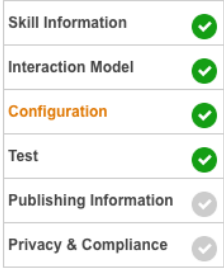

speichern.

Wenn alles korrekt ist, sollte es auf der linken Seite im Skill Menu so aussehen. **Publishing Information** und **Privacy & Compliance** sind nur wichtig falls man später sein Skill publizieren möchte was u.U. mit Kosten verbunden ist. Als Developer aber haben wir Zugang zur kostenlosen Ressourcen. Beachten Sie bitte diesbezüglich die Amazon Ankündigungen, Amazon behält sich das Recht vor jederzeit Änderungen vorzunehmen.

Jetzt wird es Zeit dass wir unser Skill Code im Amazon AWS Portal hochladen und die "**lambda\_basic\_execution**" Role anpassen.

5. Dazu bitte im lokalen Unterverzeichnis "src" die Datei "index.js" und das Verzeichnis "node modules" zu einer Zip (z.B. meinSkill.zip) Datei komprimieren. WICHTIG: bitte nicht das Verzeichnis src komprimieren sondern nur seinen Inhalt! Diese zip Datei muss im nächsten Schritt in die Amazon AWS Lambda Funktion hochgeladen werden.

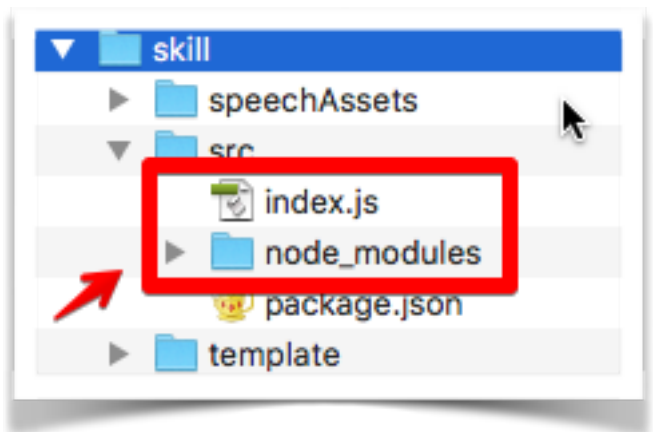

- 6. Dazu bitte im AWS Portal die im Abschnitt 1 erzeugte Lambda Funktion öffnen und auf dem Tab **Code** unter **Code entry type "Upload a .ZIP fle"** auswählen, dann auf **Upload** klicken und unsere gezippte Datei auswählen (z.B. meinSkill.zip) und dann anschließend auf **Save** klicken. Dadurch wird jetzt unser Skill hochgeladen und aktiviert.
- 7. Als nächstes müssen wir noch die Berechtigungen anpassen. Dazu gehen wir im AWS Portal links oben auf Services und wählen aus der ganzen Einträge IAM aus.

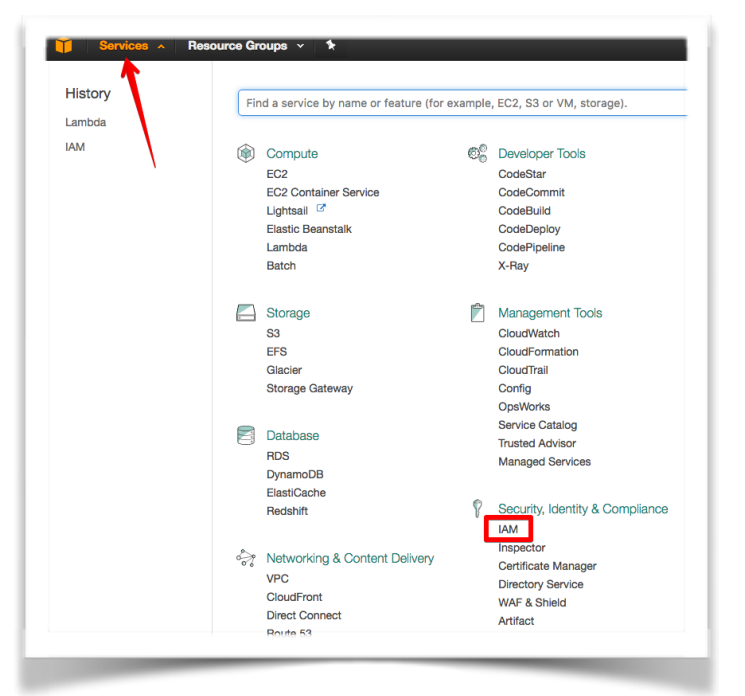

Danach auf der linken Seite **Roles** auswählen und auf unseren lambda basic execution Role klicken.

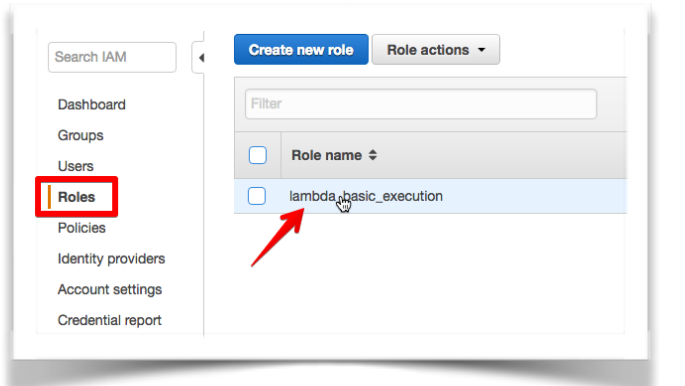

Damit unser Skill mit unserem externen MQTT Server kommunizieren kann, müssen wir zusätzliche Policies wie auf dem Bild hinzufügen.

Wenn dies erfolgt ist, sollte unser Skill bereits aktiv und funktionsfähig sein und man könnte mit Alexa, öffne ALLNET starten.

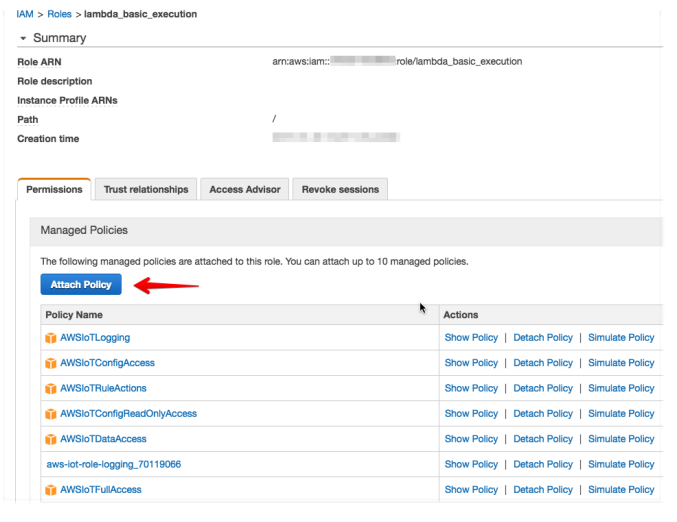

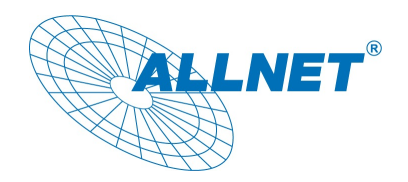

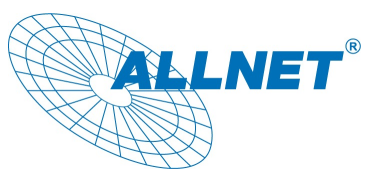

Amazon Alexa ist ein ongoing Projekt von Amazon, es ist damit zu rechnen dass zusätzliche Sprachen, neue Versionen von Programmiersprachen oder neue Funktionen hinzugefügt werden, die Spracherkennung wird permanent weiterentwickelt und verbessert usw.

Für weitere Fragen können Sie uns unter [support@allnet.de](mailto:support@allnet.de) oder 089 894 222 15 erreichen.

## **Viel Erfolg und Spaß mit dem Skill und Alexa!**